# Operating Syst

Find information about different operating systems.

- [Recommended Operating Systems: Mac](#page-1-0)OS & Windows
- [Computer Storage Man](#page-3-0)agement
- [Computer Perfor](#page-7-0)mance
- [Change your macOS Login](#page-15-0) Password
- [Change your Windows 10 Log](#page-16-0)in Password
- [Backing Up with Windows F](#page-21-0)ile History
- [Change the Default Application Associate](#page-26-0)d with a File Type
- . [How do I install devic](#page-28-0)e drivers?
- [Help for New Mac](#page-30-0) Users
- [Start your Windows Computer i](#page-31-0)n Safe Mode
- [macOS Startup Key Co](#page-32-0)mmands
- [Use VirtualBox to Create a Windows](#page-33-0) Virtual Machine
- [Create a Disk Image Backup with M](#page-34-0)acrium Reflect

# <span id="page-1-0"></span>Recommended Opera Systems: MacOS &

IT highly recommends usimg ce Sbe Windows 10 perating systems. Keeping operating system up to date with the most current upgrades available at optimal performance and security levels.

## macOS

Apple provides free upgrades to newer operating systems when they  $b_1$ .

### [Big S](https://www.apple.com/macos/big-sur/)ur

- Apple's newest version of macOS
- . Compatible with these comt puste of support.apple.com/en-us/HT211238

Once you have installed the latest operating system available, keep it automatic updates by following th[e in](https://support.apple.com/en-us/HT201541)structions

## Windows

Microsoft's newest operating systems must be purchased before being

### [Windows](https://www.microsoft.com/en-us/store/b/windows?activetab=tab:shopwindows10) 10

- Microsoft's newest windows operating system
- Windows 10 is compatible with most PCs

Once you have installed the latest operating system available, keep it automatic updates by following the netructions

#### [Window](https://www.microsoft.com/en-us/windowsforbusiness/end-of-windows-7-support)s 7

- Microsoft no longer provides support for Windows 7. If you have any computers that are still running Windows 7, contact IT as soon as possible to be upgraded to Windows 10.
- If you have a computer that must continue running Windows 7 (for hardware or software compatibility reasons), it must be disconnected from the MLML network and the internet at all times.

# <span id="page-3-0"></span>Computer Storage Management

NOTE: For image managementmassesee Motamagement, Search, & Use Best. Production

### Disk Space Analyzers

- . Both Disk Inventory X and WinDirStat show the sizes of files and fo graphical tree map and in a list
- For both programs, Do Telete any files in Windows Directory or Progr Directory
- Recommended that you delete files only in your Users Directory

#### Windows

[WinDirS](https://ninite.com/)tatThis is a program that may be used to analyze and manage hard Windows. This programs shows which folders, file types, and files are (e.g. ZIP, EXE, JPEG, etc.). Make sure you do not delete any importar

#### macOS

[Disk Invento](https://download.cnet.com/Disk-Inventory-X/3000-2248_4-47967.html)ry TX is a program that may be used to analyze and mana space on MacOS. This programs shows which folders, file types, and space (e.g. MP3, ZIP, JPEG, etc.). Delete files by selecting the file a Trash . Make sure you do not delete any important system files.

If error messalogiesk Inventory X can t be opened because it is from unidentified developes received, follow sttrestions

### Determine Disk Use with Analyzers:

Windows

- WinDirStat may be used to scan your entire system and shows which folders, file types, and files are using up the most space.
	- 1. Run WinDirStat
	- 2. If already downloaded, search for the application in your Start Menu
	- 3. Select the Drive you would like to analyze
	- 4. Click OK the analyzing process will commence
	- 5. Below is what the results will look like, each color corresponds to a file or folder, and the size is equivalent to the percentage it takes up on your disk. You can see the file/folder name in the bottom of the window when you scroll over the section.

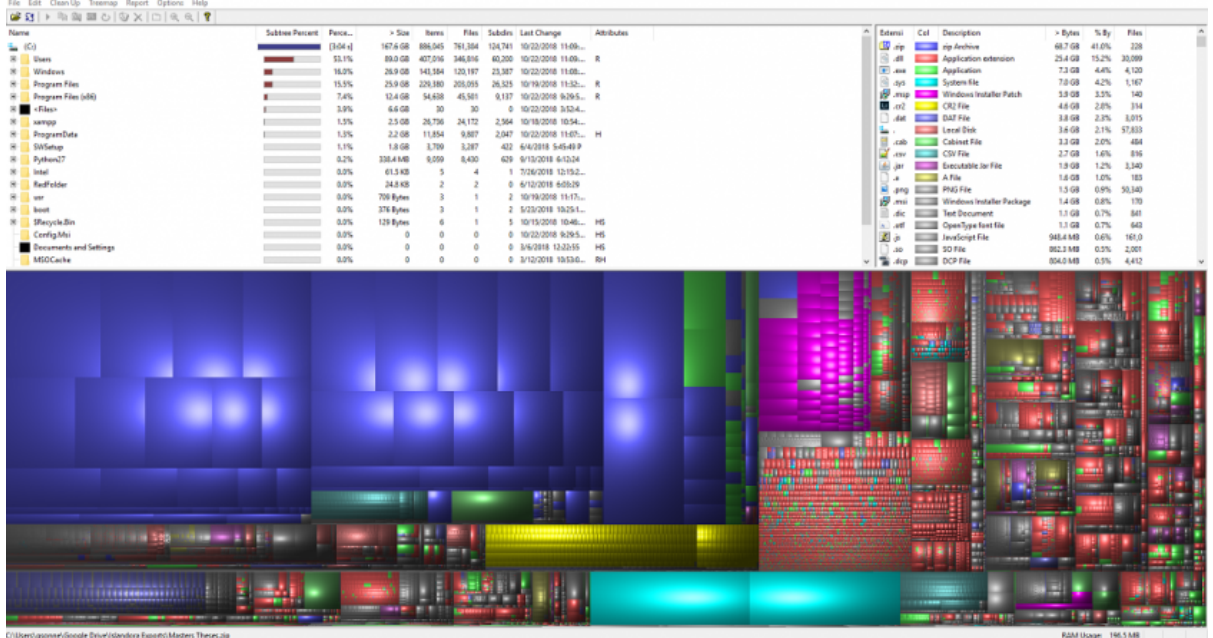

6. Right-Click a file/folder on the list or in the graphical tree to either "Move to Recycle Bin" or "Reveal in Folder". The latter will allow you to select specific files in a folder to delete.

#### **macOS**

- Disk Inventory X will provide a list of files taking up the most space. Delete files that you no longer need that are clogging up your disk.
	- 1. Run Disk Inventory X as an **administrator**
		- If Disk Inventory X installed previously, click **Command + Space** and type "Disk Inventory X" then Enter
	- 2. Select which Drive you'd like to analyze
	- 3. Click "Open Volume" the program will start analyzing the Drive
	- 4. Below is an example of what your results will look like

5. The Statistics tab will show you which apps and files are taking 6. Right-Click a file/folder on the list or in the graphical tree to eit or Reveal in Finder. The latter will allow you to select specific delete.

• For more tips on steps you can take to clear space, foll MwacPrawedu

### Free-Up Disk Space

• Start with cleaning up applications, files, photos, etc. that you no computer. Empty your Trash/Recycling Bin on your computer.

#### Windows

- 1.Open Windows Explorer
- 2.Right-click on C: drive and select Properties
- 3.Select Disk Cleanup
	- This program analyzes your hard drive and identifies files that ar use. After browsing the results, you can remove the unnecessary
- 4. Once Disk Cleanup has finished running, review files it found that
	- Files to get rid of: temporary files, recycle bin, temporary intern update cleanup files
	- DO NOT get rid of Windows ESD Installation Files
	- All other files should be reviewed by you

 $\circ$  Here sqauideon how to use Disk Cleanup safely and effectively fr HowToGeek.

- 5.Delete files and uninstall programs on your own:
	- Here asnother good gfuricche HowToGeek for more general disk space
	- Good places to look for large sets of old files to delete:
		- 1. Download solder: Programs you ve downloaded are generally ins then these installer files just end up wasting lots of space.
		- 2. Picture s Videos folder: If there s anything you don t want any mo especially can take up tons of space)
		- 3. Document solder: These shouldn t take up lots of space, but cle things you have no need for is good practice.
		- 4. Periodically: Go to Control Panel > Vie WomBly s Caaltle a o Pryog, ram and uninstall any old programs you no longer use.
- . Deleting Temporary Files mporary files, such as cab\_ are found on drive. These are reminiscent of Windows Update; deleting these fil space on your hard drive.
- To delete cab\_ files:
	- 1.Right click on the Windows icon.
	- 2.Go to File Explorer !' This PC > OS: C in left sidebar
	- 3.Open Windows folder !' Temp folder !' Continue
	- 4.Scroll down to the files beginning with "cab\_"
	- 5.Delete these cab\_ files
- For more tips on how to clear disk space, go to Microsoft Disk Clea

#### macOS

. Though there are no Disk Cleanup equivalents for milleationsh, thoewetoar manage and free-up storage space from Apple Support

# <span id="page-7-0"></span>Computer Performan

## macOS

macOS is Apple s operating system for all Mac devices. For more infor[mation about](https://www.apple.com/lae/macos/what-is/) mangers visit the

### About This Mac

- This dialog shows you basic information about the manufacture dat Mac.
- Click the Apple icon at the top left of the screen on the menu bar.
- ClicAbout This Mac
- The dialog window with basic system information will pop up

• Click the stem Repobutton for more detailed information for the adv

## Activity Monitor

- Similar to Task Manager for PC, Activity Monitor displays every pro Mac. You can manage these running programs and identify how they Mac s performance.
- For more informati Anctivisty Monitor Support

### Uninstall Unnecessary Applications

- One simple way to clear disk space and keep your computer running uninstall applications you don t need or aren t using.
- NOTE: Make sure you know what the application function is before applications are key to keeping your computer functioning properly.
- Find the list of applications: Open Finder !' Applications (left side  $\vert$
- [How to Uninstall Applicati](https://support.apple.com/kb/ph25083?locale=en_US)ons on Mac

## Windows

### System Information

- $\bullet$  Windows also has a basic system information A bicaultog, his in MO2as8r to Version, Processor, Memory, 32/64bit info)
- . Right click Tthis PC con on your Desktop @mdp@ritdes o If it isn't there, search "This PC" in the Search Box on your Task
- This system information dialog should pop up

• For more detailed and advanced info, download a third-party syster likeCPU-Z

### Task Manager

- Similar to Activity Monitor for Mac, Task Manager displays every program computer. You can manage these open programs and identify how the computer s performance.
- You can access the Task Manager by pressing Ctrl-Alt-Delete (pres once). Once the screen changes color and a meansuk plot passugge, rclick
- For more informati Arbout i Task Manager

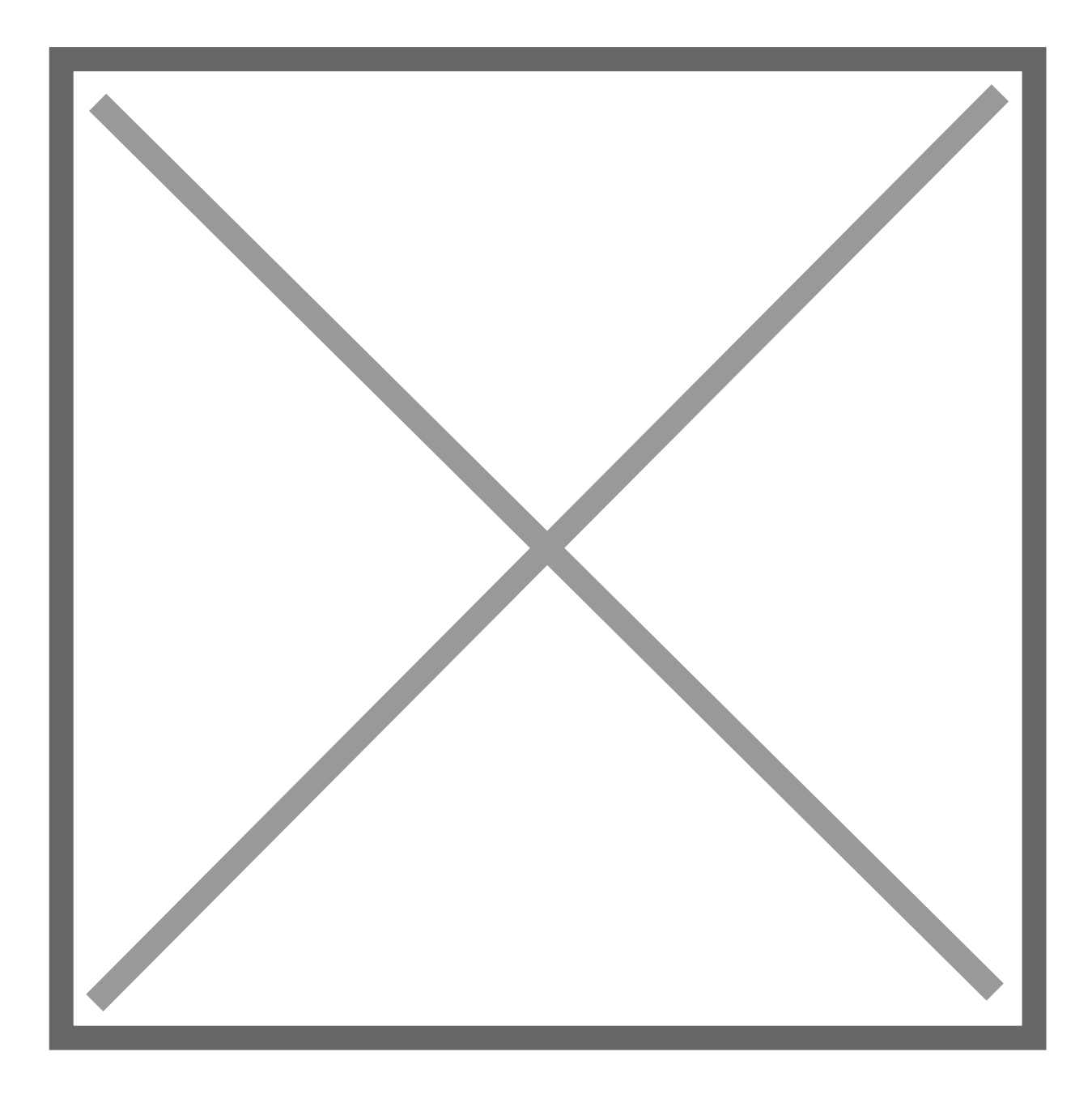

## **Resource Monitor**

- The Resource (and Performance) Monitor in Windows allows the user to monitor CPU and memory usage, and disk and network activity in real time. It's a great resource if your computer or your software is running slow and you'd like to see what program is causing the slowdown.
- You can access the Resource Monitor by pressing Ctrl-Alt-Delete (press all three keys at once). Once the screen changes color and a menu pops up, click **Task Manager**. The Resource Monitor is a tab, **Performance,** within the Task Manager window.

- There is a more detailed Resource Monitor within the Performance the dialog window, there i© pae buRtecs nource Monit with a speedometer in Click on this for a resource monitor where you can find details on v eating up resources.
- For more information C Whscitld Resource Monitor

### Event Viewer

- Log files such as security changes, administrative files, applicatio compiled for viewing in the Event Viewer. It can be very helpful in problem if your computer starts to have issues.
- For more informatid how isot Use Event Viewer
- To use Event Viewer to detect problems Mincrycosuor ft PS uppips out Event V

### Uninstall Unnecessary Applications

- . One simple way to clear disk space and keep your computer running uninstall applications you don t need/use.
- NOTE: Make sure you know what the application function is before applications are key to keeping your computer functioning properly.
- Find the list of applications the selling thunctions

## 3rd Party Tools

See the list of 3rd party tools below, or visit these websites:

- [Mac 3rd Party](https://www.macworld.com/article/3151437/software/the-10-must-have-utilities-for-macos-sierra.html?page=2) Tools
	- Etrecheck Find serious problems on your Mac
		- [https://etrechec](https://etrecheck.com/)k.com/
		- [https://etrecheck.c](https://etrecheck.com/faq)om/faq
	- $\circ$  MacKeepeDO NOT USE  $\nabla$ HhShstall if present)
		- o [Uninstall Instru](https://www.macworld.com/article/2861435/software-utilities/how-to-uninstall-mackeeper-from-your-mac.html)ctbonsure to clean up bits that may be leftover
- [PC 3rd Party](https://www.pcauthority.com.au/feature/six-of-the-best-third-party-apps-to-transform-windows-10-430125) Tools

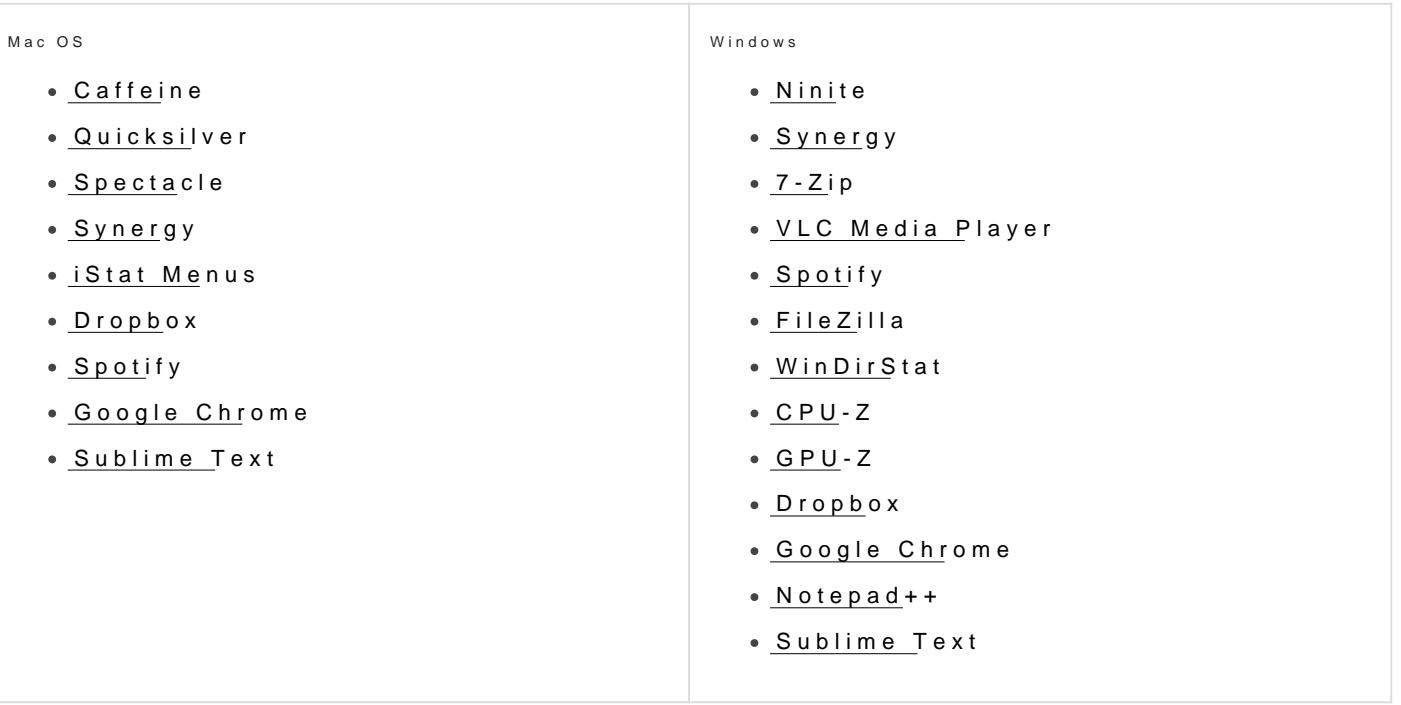

# <span id="page-15-0"></span>Change your macOS Password

macOS

[How to change your macOS Log](https://support.apple.com/guide/mac-help/mchlp1550/10.13/mac/10.13)in Password

# <span id="page-16-0"></span>Change your Windows 10 Login Password

## Windows 10

If you use a Microsoft account on your Windows 10 computer, you need to follow the instructions in Method 2 of this guide (or sign into the Microsoft online website) to change your password.

## **Method 1**:

Change the Windows 10 Password from Control Panel

1. Open the Control Panel. Set the **View by** option to **Large icons**. Click **User Accounts**.

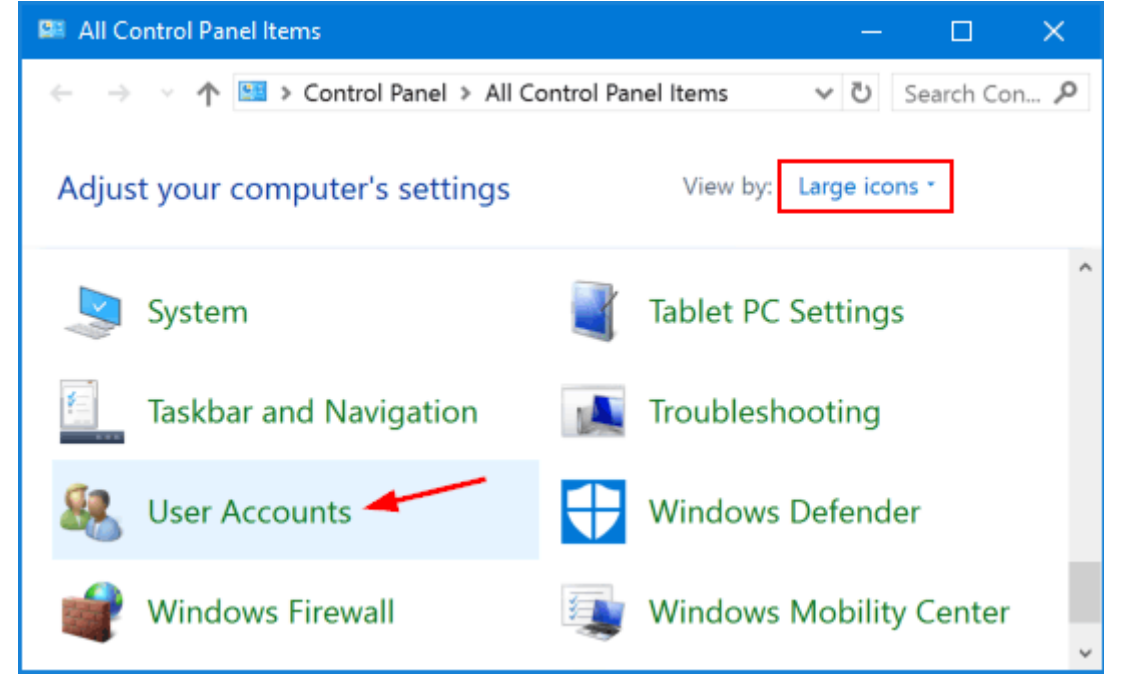

#### 2. Click the **Manage another account** link.

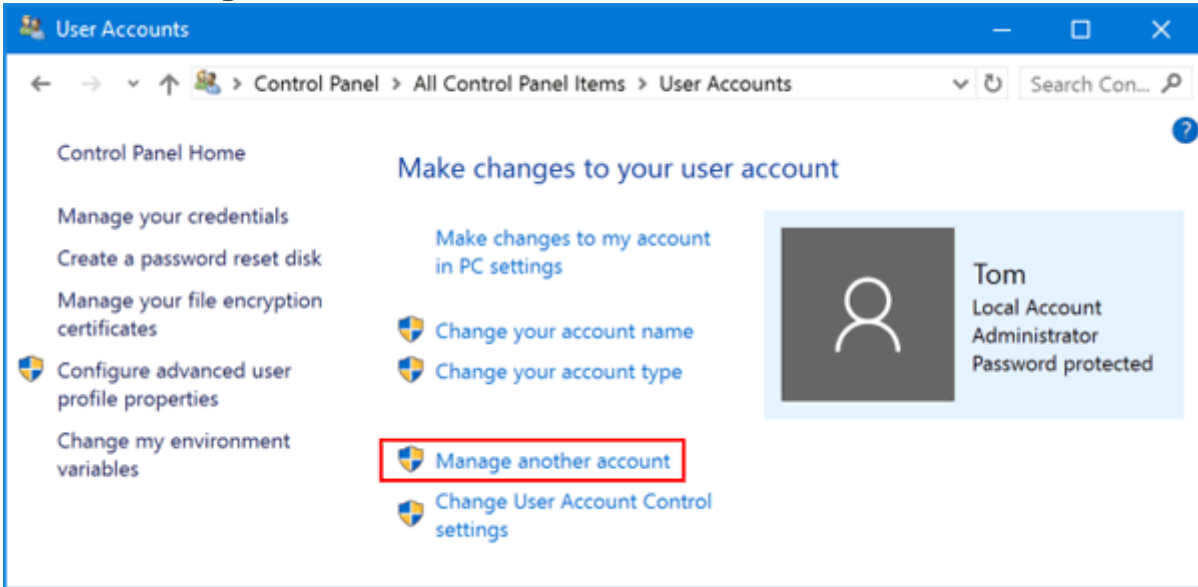

3. Click the user account that you want to change the password for.

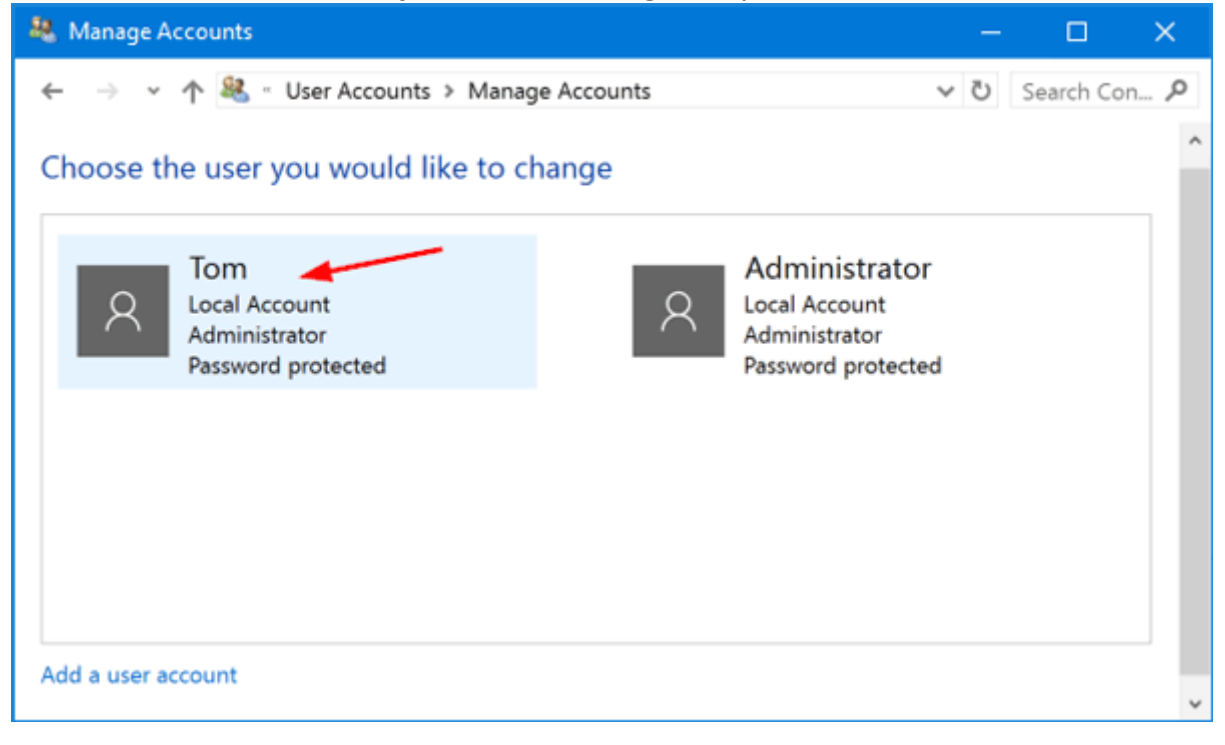

4. On the next screen, click the **Change the password** option.

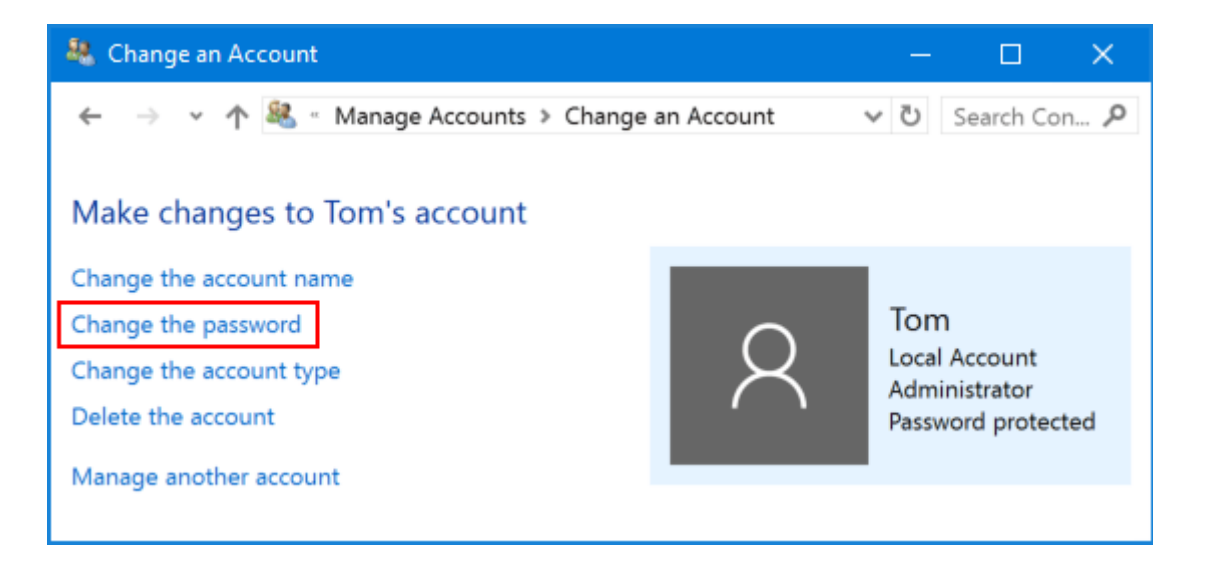

5. Type in your current password and then enter the new one you wish to use. **Click Change password**.

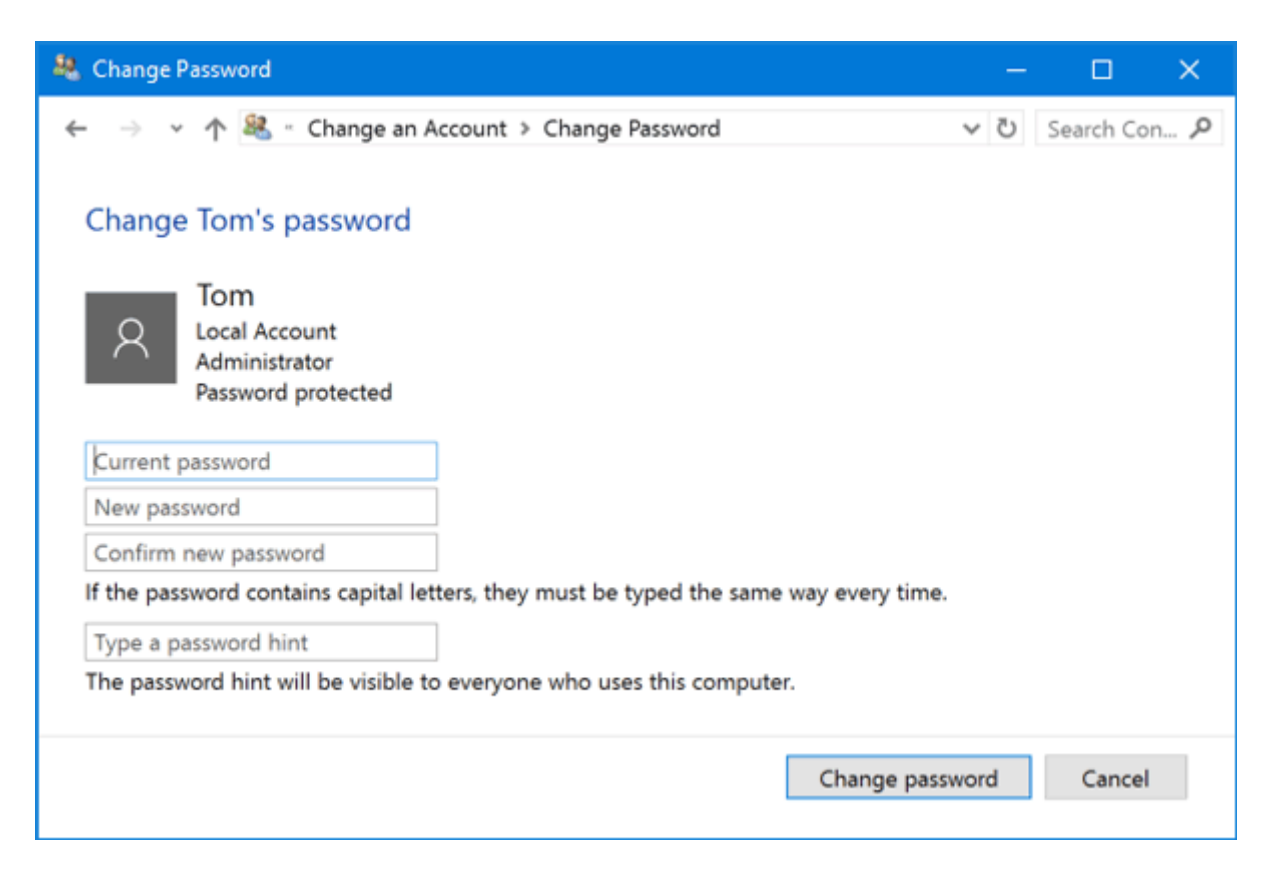

## **Method 2**:

Change the Windows 10 Password from PC Settings

1. Press the Windows + I keys together to open the Settings app. Click **Accounts**.

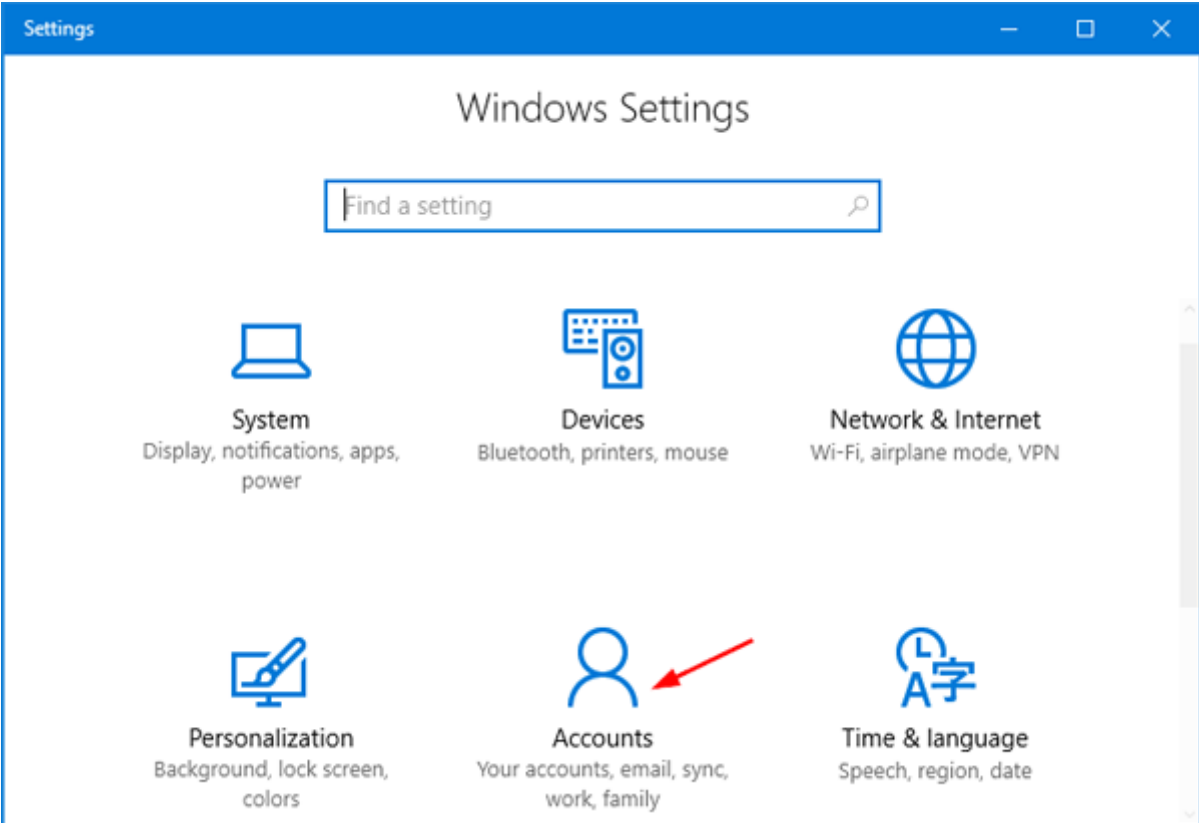

2. Click **Sign-in options** on the left side, and click the **Change** button under Password section on the right side.

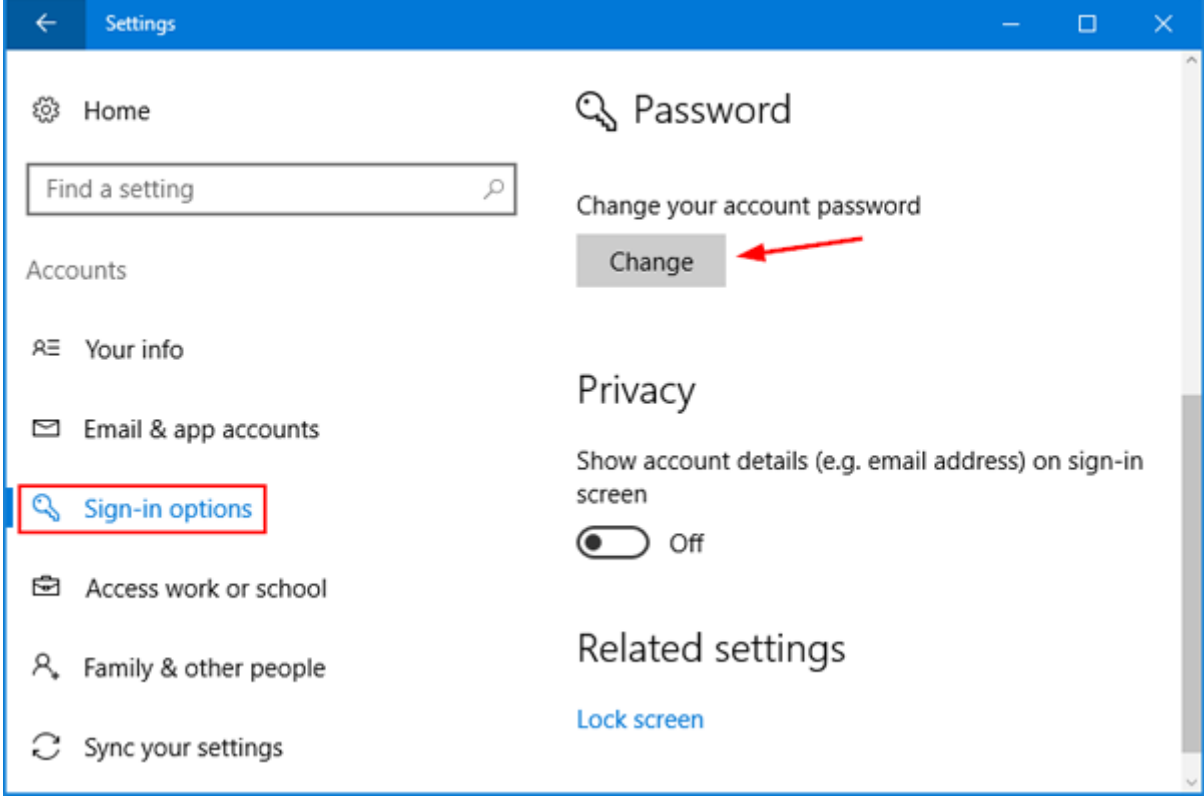

3. Enter your current password and click **Next**.

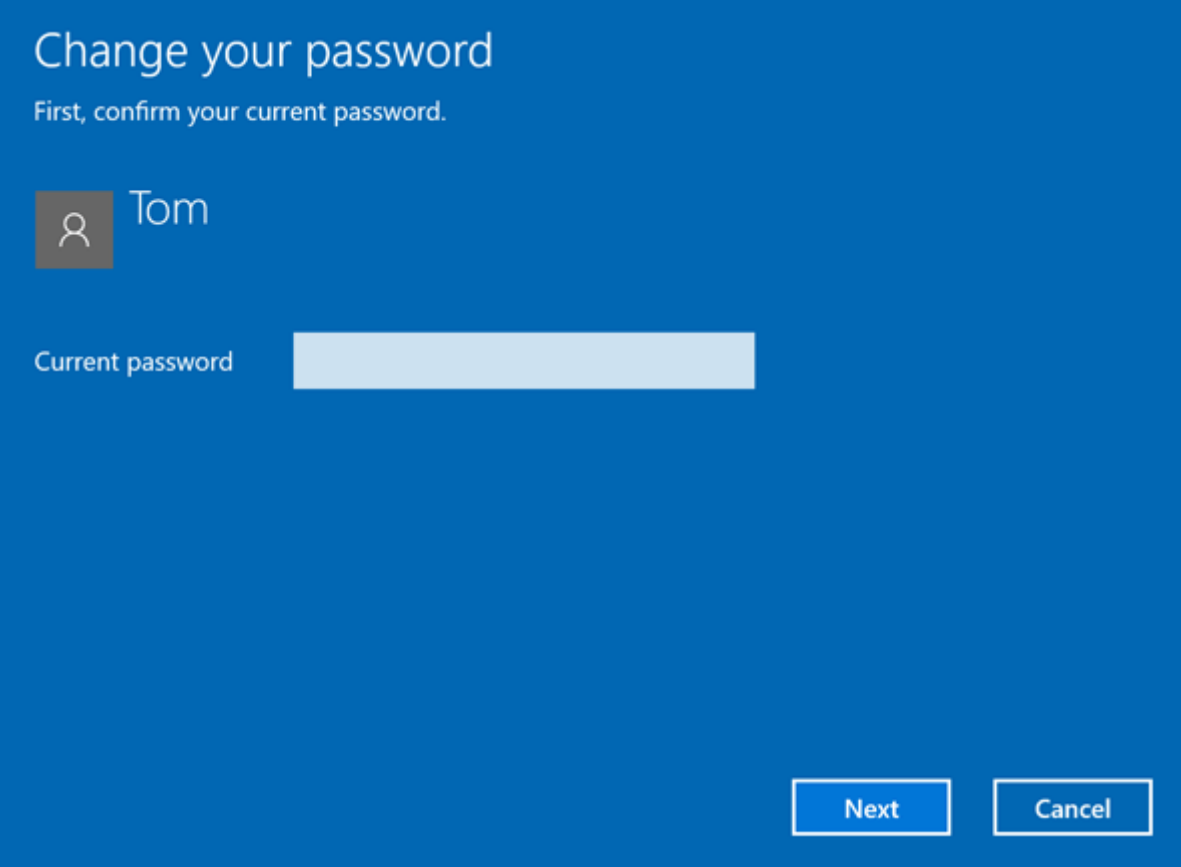

4. Enter and reenter a new password, and set a password hint. Click **Next**.

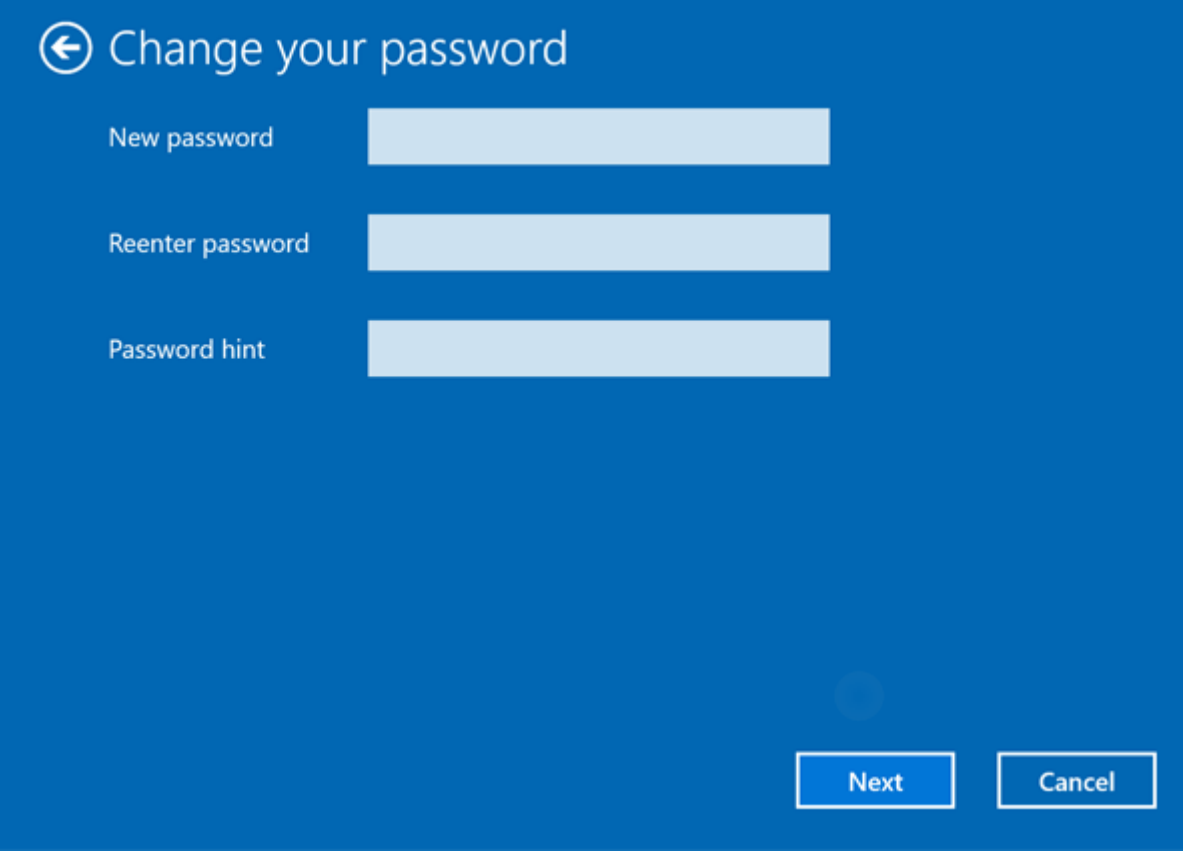

# <span id="page-21-0"></span>Backing Up with Windows File History

Windows File History is a backup solution included with Windows 10 that behaves similarly to Apple's Time Machine. These instructions assume you are running Windows 10.

Note that File History will backup all folders and their contents within your user account's home directory (C:\Users\<your username>). That includes your Desktop, Documents, and Downloads folders among others.

## Initial setup

- 1. Press the Windows key/click the Start button.
- 2. Type "backup" without quotes.
- 3. The search results should include "Backup settings". Click "Backup settings".

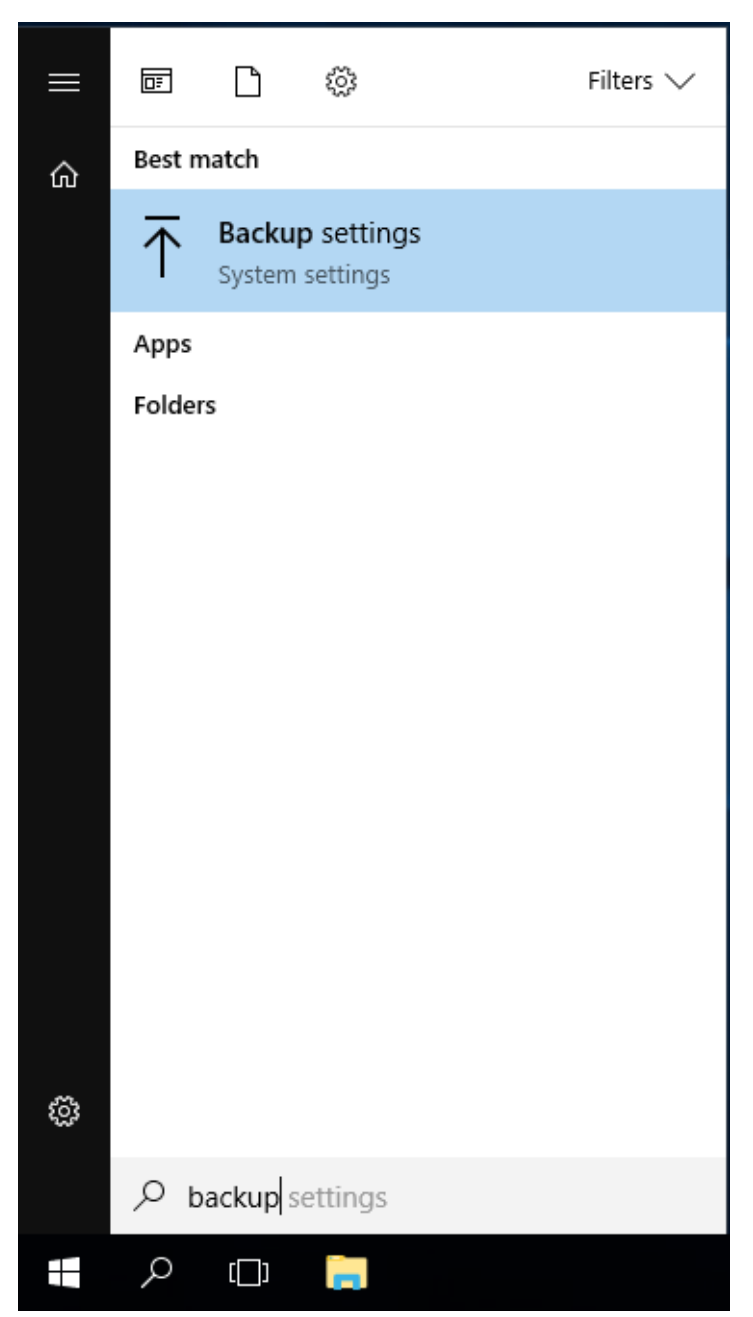

- 4. Click "Add a drive" to bring up a list of eligible backup drives.
- 5. Select your USB backup hard drive.
	- Note that in this example a 32 GB USB flash drive is being used  $\frac{1}{4}$ the backup drive.

This is an example only - use a USB hard drive for your backups.

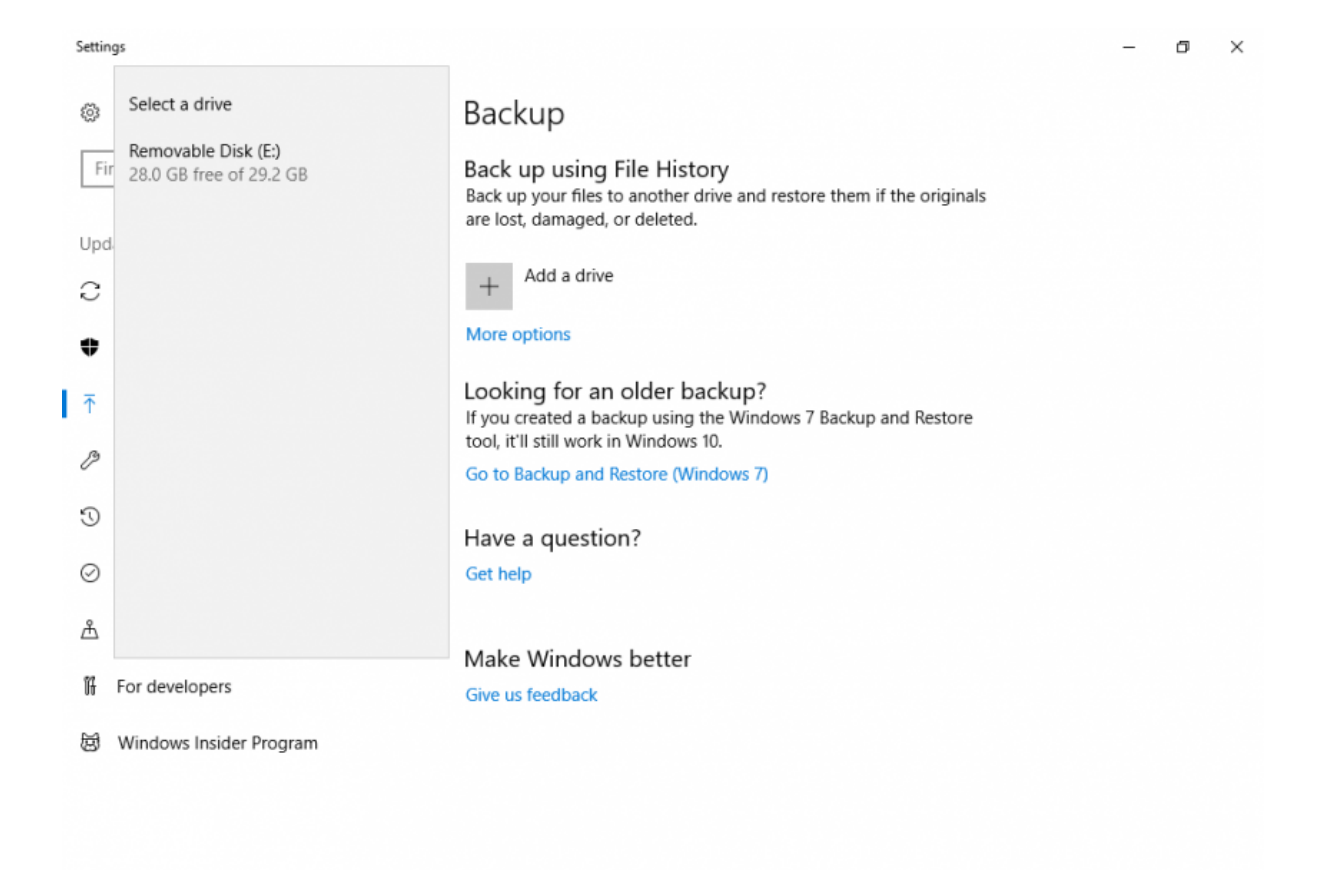

6. "Add a drive" should now be replaced with an on/off switch for "Automatically back up my files" with the switch in the On position. Your files are now backing up automatically.

## Additional configuration

1. Return to the File History settings page (steps 1-3 of Initial setup above).

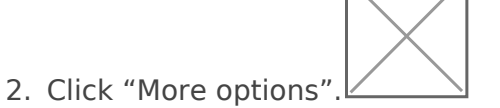

Settings

 $\times$ 

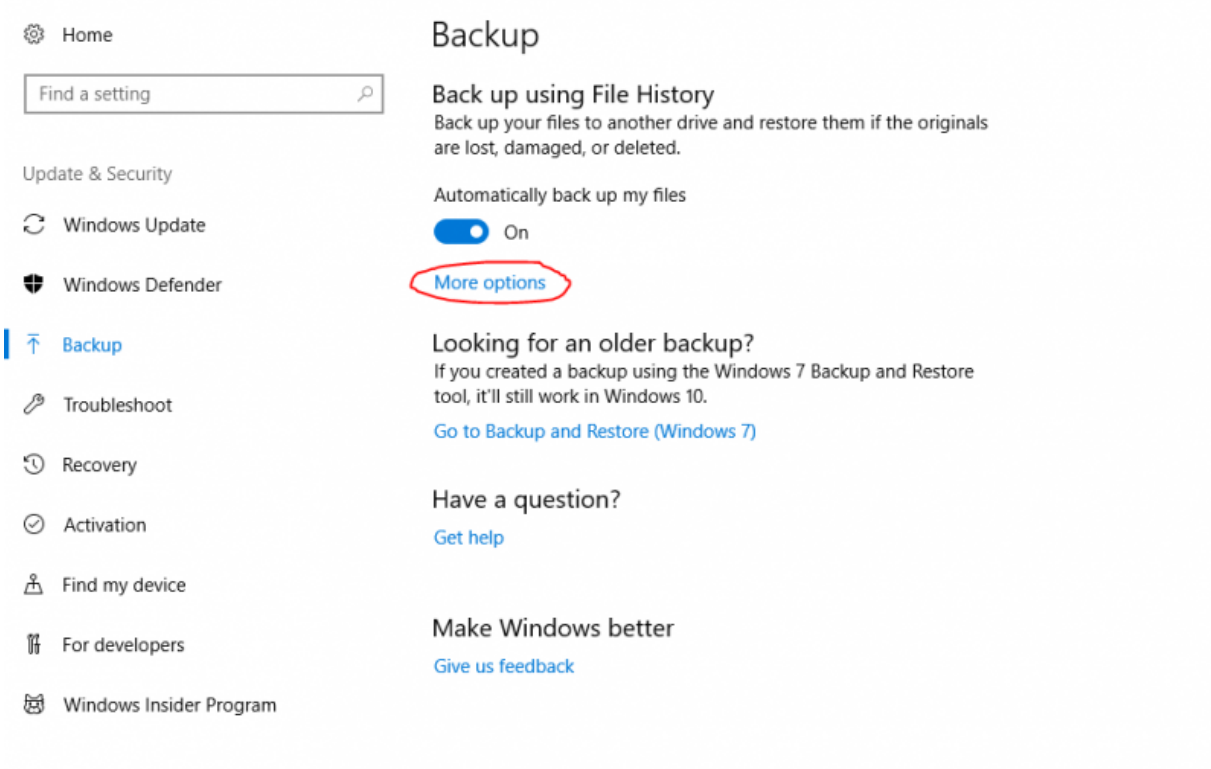

- 3. Back up my files: The default of every hour is good.
- 4. Keep my backups: I recommend setting this to 3 months, which will simply remove backups from over 3 months ago. Any reasonable timeframe or the "Until space is

needed" option are fine choices.

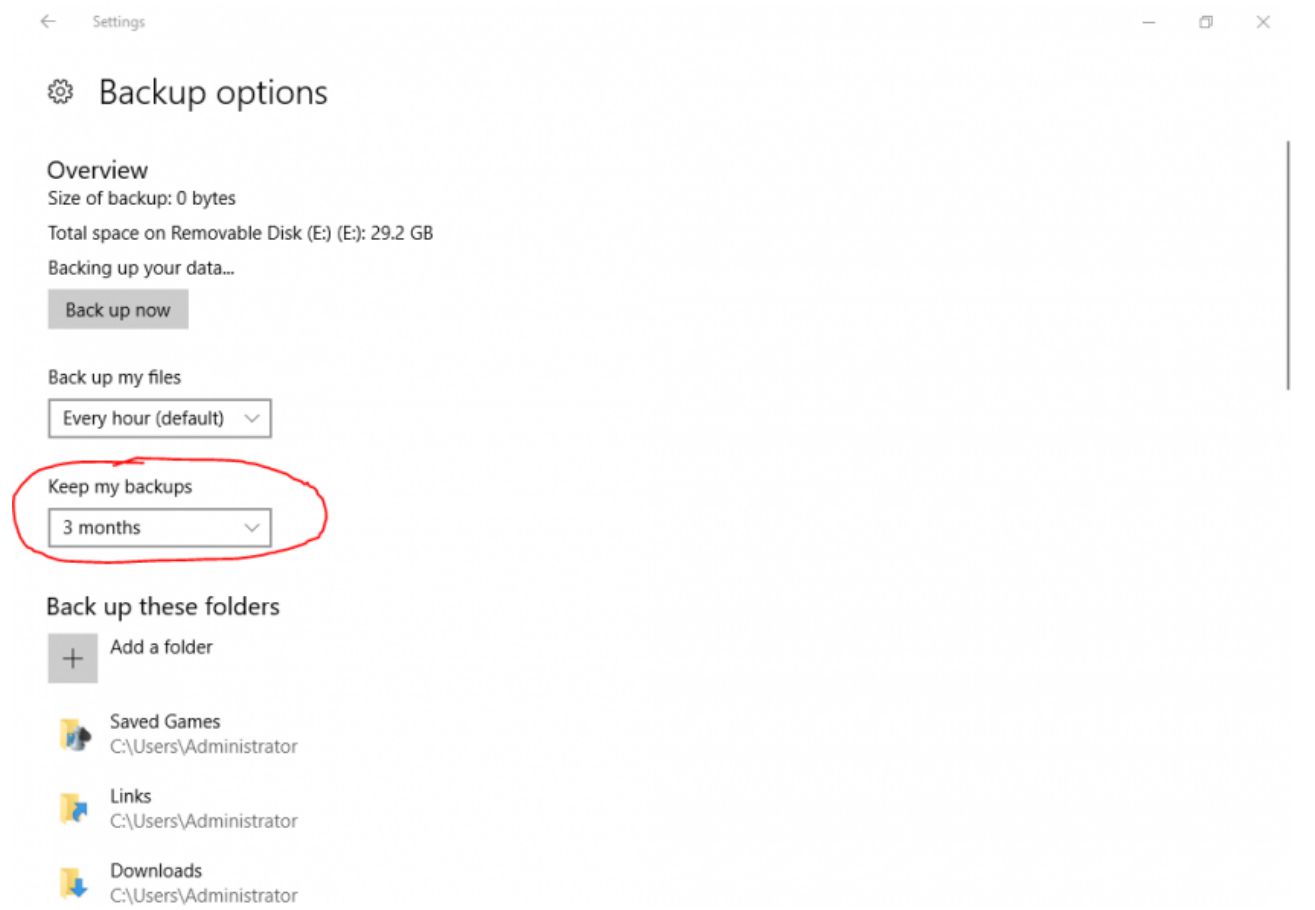

5. Add a folder: You can optionally add folders you want backed up that are outside of your user account's home directory (C:\Users\<your username>).

## Restore files

- 1. Return to the File History settings page (steps 1-3 of Initial setup above).
- 2. Click "More options".
- 3. Scroll to the bottom. Click "Restore files from a current backup" under "Related settings".
- 4. Navigate to the time/date of the backup you wish to restore.
- 5. Restore SPECIFIC files/folders in-place
	- Select the file(s) and/or folder(s) you wish to restore.
	- Click the big green restore button labeled "Restore to original location" to replace the current version of the file(s) and/or folder(s) with the one(s) from your chosen backup.
- 6. Restore ALL files/folders in-place
	- *NOTE: You probably do not want to do this. Changes to every file and folder since your selected backup will be lost and replaced with the version from your backup.*
	- Click the big green restore button labeled "Restore to original location" to replace the current version of all your files and folders with the ones from your chosen backup.

# <span id="page-26-0"></span>Change the Default Application Associated with a File Type

## Windows

- 1. Right-click on the file you want to open.
- 2. Mouse over the **Open With...** menu option, and select **Choose Program...**
- 3. Select the desired program from the list, or browse for a program if it is not listed.
- 4. Check the "Always use the selected program..." checkbox.
- 5. Click OK.

## macOS

### **Method 1 (Recommended):**

- 1. Right-click on a file and select "Get Info". (The shortcut is command-I)
- 2. In the file info window, under "Open with", select the application you want as the default from the drop-down menu.

1. If the application you want to use is not listed,

click the "Other..." button.

2. If the application you want to use is greyed out in the

"Choose and application to open the document \_\_\_\_\_\_\_\_ " window, change the "Enable" setting from "Recommended Applications" to "All Applications".

- 3. Check the "Always Open With" check box and click "Add".
- 3. Once you have selected your application, you have the choice to make this change affect all files of this type, or just this one. To have this change affect just this one, simply close the window. For the change to affect all files of this type, press the "Change All..." button.
- 4. When you are prompted to "Change all similar documents to open in the application \_\_\_\_\_\_\_\_\_ ", click the "Continue" button.
- 5. The selected file type should now open using the application selected in the steps above when the file is double-clicked.

### **Method 2:**

- 1. Right-click on a file, point to "Open With" and select "Other..."
- 2. Browse to your Applications directory and select the application you want to open the file type by default, check the "Always Open With" check box and click "Open". (NOTE: If the application you want to use to open the file is greyed out, change the "Enable" setting from "Recommended Applications" to "All Applications".)
- 3. The selected file type should now open using the application selected in the steps above when the file is double-clicked.

# <span id="page-28-0"></span>How do I install device drivers?

### **Identify the device (Windows)**

Determine the make and model of the device for which you want to update the drivers. If it's an external device (printer, scanner, webcam, etc.) you can usually read the make and model number right off the device. If the make and model info is not easy to determine, you'll need to do some research to figure it out. You should be able to find the information using one of the following methods:

#### **Windows 10:**

- 1. Select **Start**, in **Search**, type **Device Manager**, and select it from the list of results.
- 2. Select **Search automatically for updated driver software**.
- 3. If Windows doesn't find a new driver, you can try looking for one on the device manufacturer's website and follow their instructions.

### **Download the Drivers**

#### **From the manufacturer's website (recommended):**

- 1. Go to the device manufacturer's website.
- 2. Locate the Software and Driver download page on their support site.
- 3. Search for the specific model number of the device.
- 4. Locate and download the driver specific to your device and operating system. (Determine your operating system by right-clicking My Computer and selecting "properties".

### **Install the Drivers**

Some drivers are provided as a self-extracting, self-installing executa self-extracting archive that contains an installer you need to run. Other that need to be installed manually.

To install drivers from an installer:

- 1.Double-click the installer file.
- 2.Click through the installation process.
- 3. After the installer finishes, restart your computer to complete the i

To update drivers in Windower<sup>t0</sup> click

# <span id="page-30-0"></span>Help for New Mac Us

A good place to start is Apple's Mac 101 web site: [http://www.apple.com/suppo](http://www.apple.com/support/mac101/)rt/mac101/

# <span id="page-31-0"></span>Start your Windows Computer in Safe Mo

As of Windows 10, Windows will automatically start in Safe Mode if it boot up normally. It may take 2-3 tries before Windows starts in Safe

If your computer boots normally and you want to enter Safe Mode, suc isn't working in normal mode, follow tthes s/d sattepposit.microsoft.com/en[us/windows/start-your-pc-in-safe-mode-in-windows-10-92c27cff-db8](https://support.microsoft.com/en-us/windows/start-your-pc-in-safe-mode-in-windows-10-92c27cff-db89-8644-1ce4-b3e5e56fe234)9-8

# <span id="page-32-0"></span>macOS Startup Key Commands

One of the features of macOS is the ability to issue commands during perform specific operations or evoke different startup states. In order associated with the different key combinations, the key combinations i moment the startup chime sound is heard and the screen changes colo system startup and held until the desired operation occurs.

Please note that these key combinations only work on Macs with Intel with Apple Silicon chips, follow this quide to access different startup

[https://support.apple.com/guide/mac-help/macos-recovery-a-mac-apple](https://support.apple.com/guide/mac-help/macos-recovery-a-mac-apple-silicon-mchl82829c17/mac)

- Option Display all bootable volumes (Startup Manager)
- Shift Perform Safe Boot (start up in Safe Mode)
- C Start from a bootable disc
- T Start in FireWire target disk mode
- X Force Mac OS X startup (if non-Mac OS X startup volumes are present
- Command-V Start in Verbose Mode
- Command-S Start in Single User Mode
- Mouse button Force eject CD/DVD

More information about macOS key commands are available on the App [http://support.apple.com/k](http://support.apple.com/kb/HT1343)b/HT1343

More startup key-command information:

[https://support.apple.com/en-u](https://support.apple.com/en-us/HT201255)s/HT201255

# <span id="page-33-0"></span>Use VirtualBox to Cr Windows Virtual Mac

Download VirtualBox:

[https://www.virtualbox.org/wik](https://www.virtualbox.org/wiki/Downloads)i/Downloads

Instructions for creating a Windows 10 virtual mac VirtualBox:

[https://www.extremetech.com/computing/](https://www.extremetech.com/computing/198427-how-to-install-windows-10-in-a-virtual-machine)1 ... al-machine

IMPORTANT: Make sure you Giunes tal Add et izom obreate shared folders (When you create a shared folder, make sure you check the "make box)

Once you've installed VirtualBox and created a VM, you can use Ninite essential Windows applications:

[http://ninite](http://ninite.com/).com/

# <span id="page-34-0"></span>Create a Disk Image with Macrium Reflect

Creating a disk image is a great way to keep your computer and files one of two ways IT recommends backing up your devices. The other with Windows File History or macOS Time Machine.

Follow the instructions below to create a disk image:

#### 1. DownloaMdacrium Reflect

- 2.During installation:
	- 1.Do not include the PE environment
	- 2.Reflect Defaults:
		- 1.Backup set priority to 3/4
		- 2.Advanced Disable backup notification
- 3.Once installation complete, configure backup settings:
	- 1.Open Macrium Reflect
	- 2. Select "Create an image of the partition(s) required to backup an on the left side panel of Macrium

- 3. Make sure the whole disk is selected (far left box is checked, as of that disk are checked)
- 4.Set your destination of the images you create

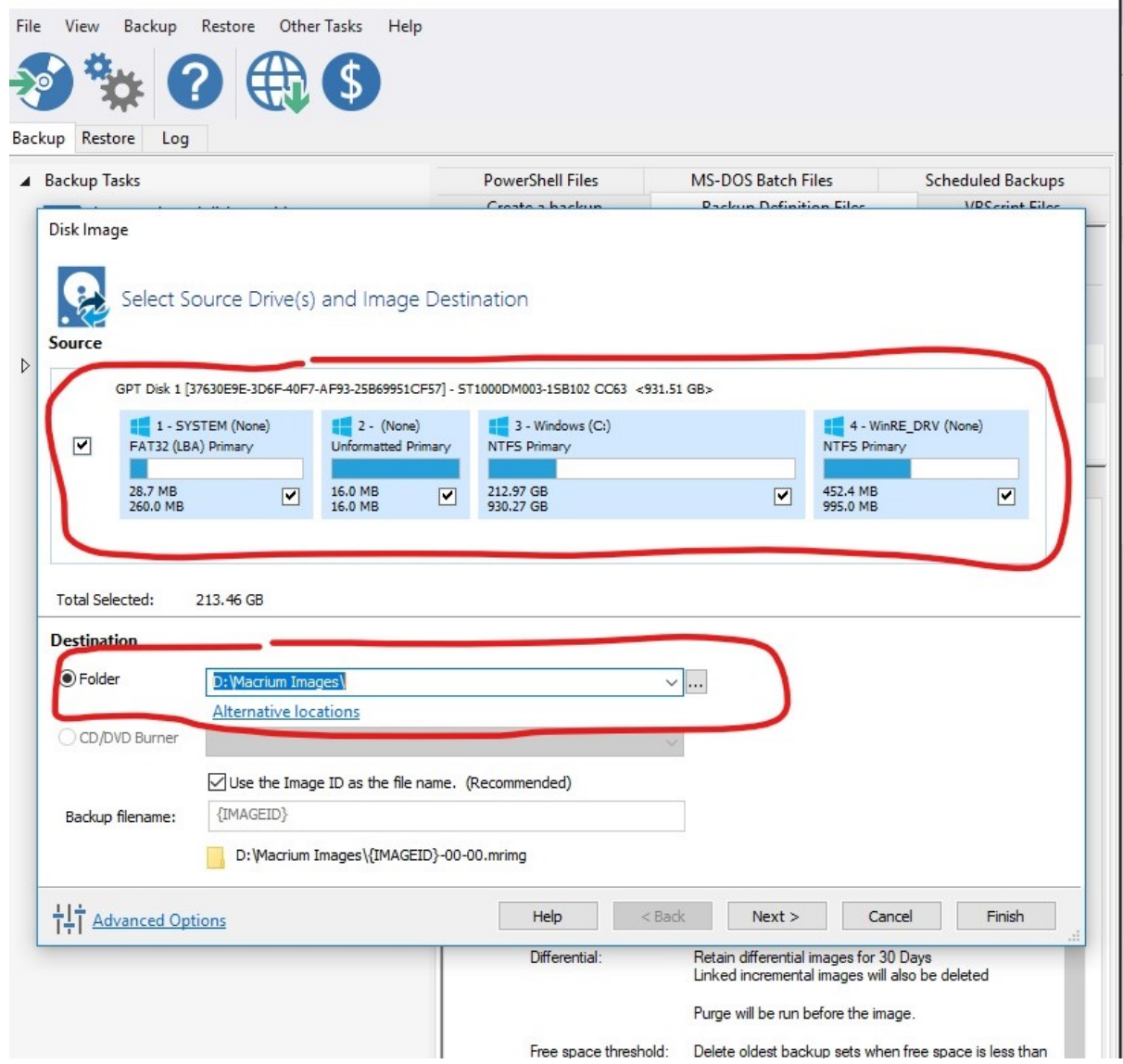

- 5. Click **Next**
- 6. Select a Template for your Backup Plan: **Differential Backup Set**
- 7. Select **Edit Schedule** with **Full** highlighted
	- 1. Configure settings:
		- 1. Monthly
		- 2. Every first Sunday at 3:00am
	- 2. Conditions: (check all mentioned)
		- 1. Run task as soon as possible after a scheduled start is missed
		- 2. Start the task only if the computer is on AC power
		- 3. Wake the computer to run this task
	- 3. Select **OK**
- 8. Select **Edit Schedule** with **Differential** highlighted
	- 1. Configure settings:
		- 1. Daily
		- 2. Weekdays at 12:30pm
	- 2. Conditions: (check all mentioned)
		- 1. Run task as soon as possible after a scheduled start is missed
		- 2. Start the task only if the computer is on AC power
		- 3. Wake the computer to run this task
	- 3. Select **OK**
- 9. Define Retention Rules
	- 1. Full: change amount to 2, change from "Weeks" to "Backups"
	- 2. Differential: change to 30 Days
- 10. Hit **Finish**
- 11. Hit **OK**